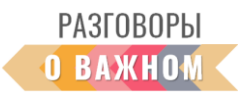

## **ИНСТРУКЦИЯ**

## **«КАК РАБОТАТЬ С ИНТЕРАКТИВНЫМИ МАТЕРИАЛАМИ»**

**1. Если Вы работаете непосредственно на платформе «Единое содержание общего образования» (edsoo.ru)**, достаточно на сайте с материалами занятия нажать «Открыть» под надписью «Интерактивное задание».

**2. Если Вы планируете работать с файлами на своем устройстве,** то перед началом занятия необходимо в правом верхнем углу нажать «Скачать все материалы».

Для того чтобы подготовить интерактивные задания к работе, необходимо сохранить архив на свое устройство и распаковать его.

Для начала работы **необходимо кликнуть по файлу index.html**. Интерактивное задание откроется в браузере, где можно продолжить с этим заданием работу.

## **Как работать с интерактивным заданием «Путешествие по России»**

Интерактив представляет собой условную карту России, на которую нанесены анимированные объекты. Карта состоит из 4 разделов, переход из раздела в раздел осуществляется нажатием мыши.

Воспроизводство видео/фото материалов также доступно путем нажатия на объект и кнопку «плей» в разделах «Наша страна» и «Путешествие».

Закрытие объекта осуществляется путем нажатия на знак «крестик» в правом верхнем углу экрана.